# Getting Started: Guidance for Internal IRB **Submissions**

Augusta University IRB Office Version: 03.28.22

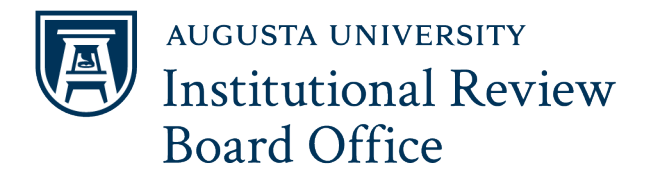

## Table of Contents

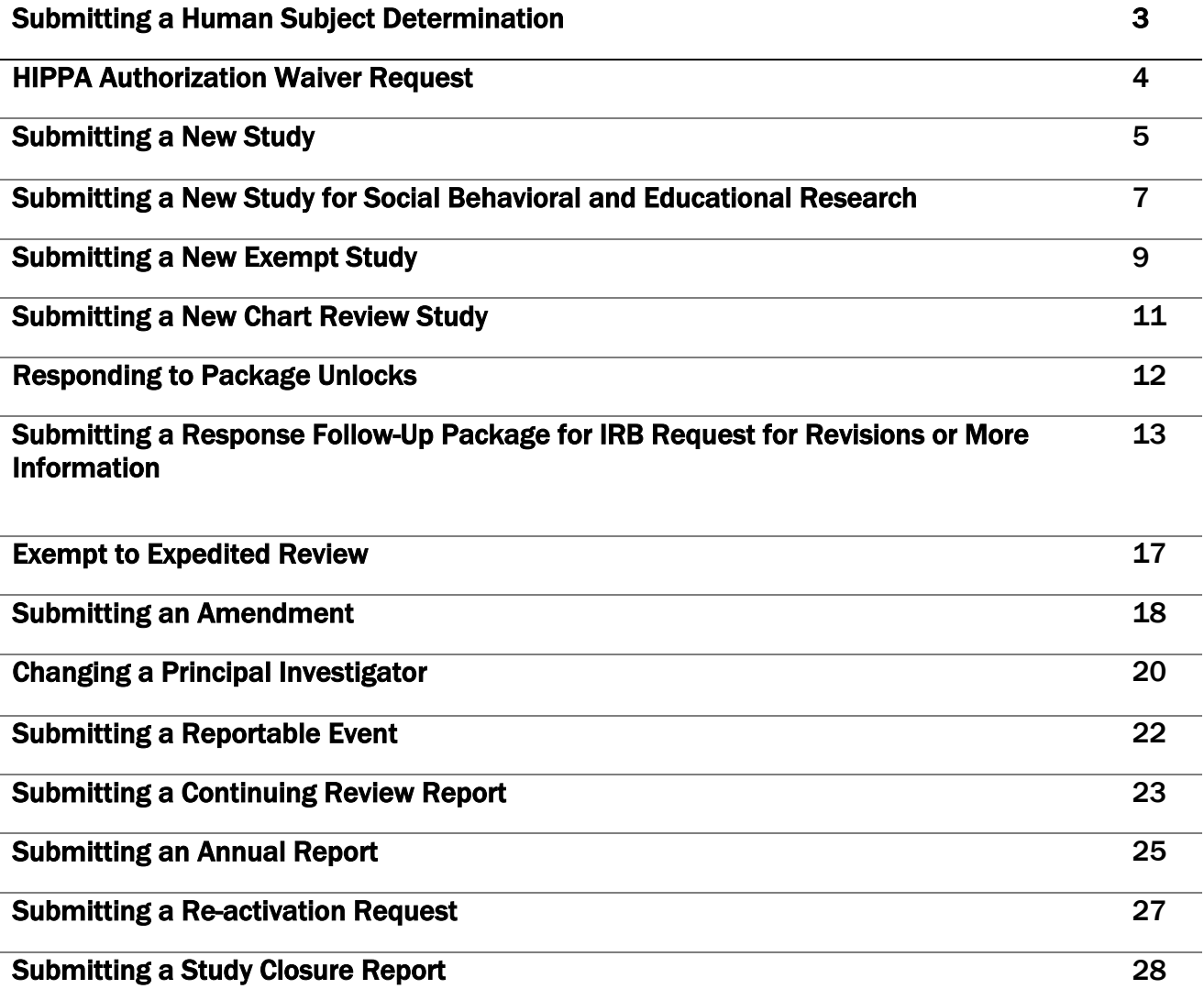

# <span id="page-2-0"></span>Submitting a Human Subject Determination

Request

Use this checklist to ensure your study is ready for IRB review. An incomplete submission may result in delayed review of your project or withdrawal. Supplemental forms and templates are located in the IRBNet Forms and Templates Library.

For Assistance, contact the IRB Office at 706-721-31[10 or IRB@AUGUSTA.E](mailto:IRB@AUGUSTA.EDU)DU.

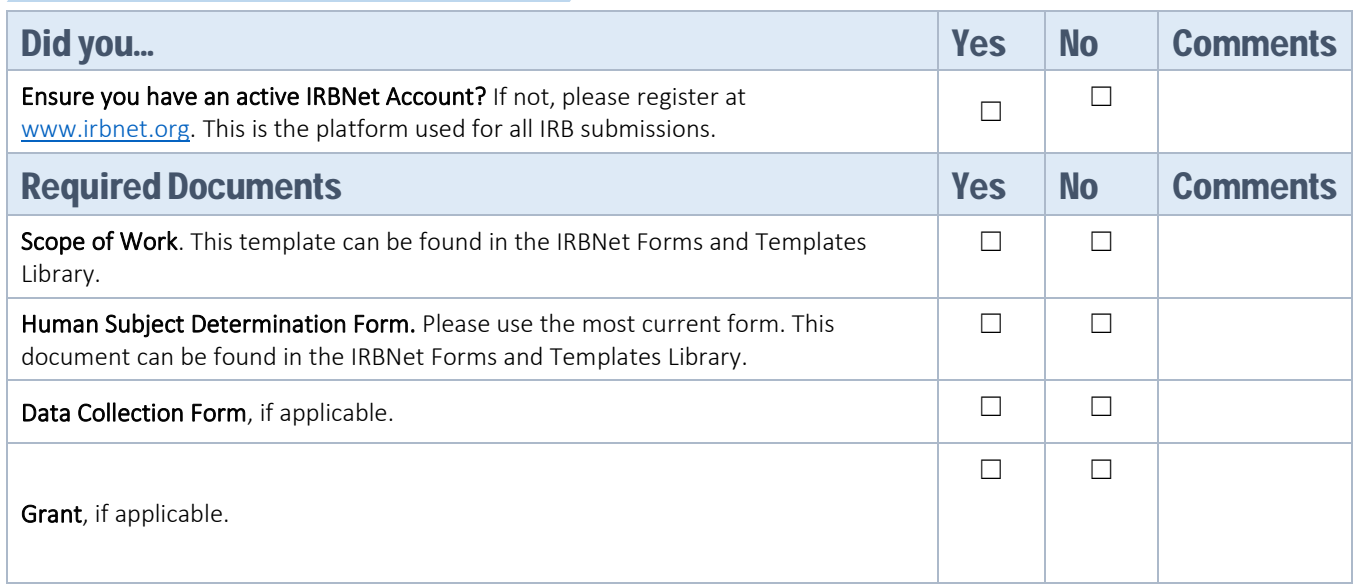

### Submission Step-by- Step

- 1. Log in to IRBNet a[t www.irbnet.org.](http://www.irbnet.org/)
- 2. Click the tab that says Create New Project.
- 3. On the Designer page, upload the Scope of Work and Human Participant Research Determination Form by clicking the 'Attach new document' link.
- 4. Sign this package as the Principal Investigator.
- 5. Submit this Package.
	- a. Choose Augusta University (AU) IRB Office, Augusta, GA.
	- b. Submit as 'Other'

# Please Read:

A Human Subject Determination Request (HSD) is an IRBNet submission for individuals who are unsure if their project meets the federal definition of Human Subject Research. An HSD is NOT the same as an Exempt Study Submission. If you believe your study is an Exempt Research Project, please review the IRB Exempt [Policy](https://augustauniversity.app.box.com/s/6b7bkyypwq8pmk0o5msmsqo5pcfgom0f) and follow the Submitting a New Exempt Study Guidance.

# <span id="page-3-0"></span>HIPAA AUTHORIZATION WAIVER REQUEST

Use this checklist to ensure your study is ready for IRB review. An incomplete submission may result in delayed review of your project or withdrawal. Supplemental forms and templates are located in the IRBNet Forms and Templates Library.

For Assistance, contact the IRB Office at 706-721-3110 or [IRB@AUGUSTA.EDU.](mailto:IRB@AUGUSTA.EDU)

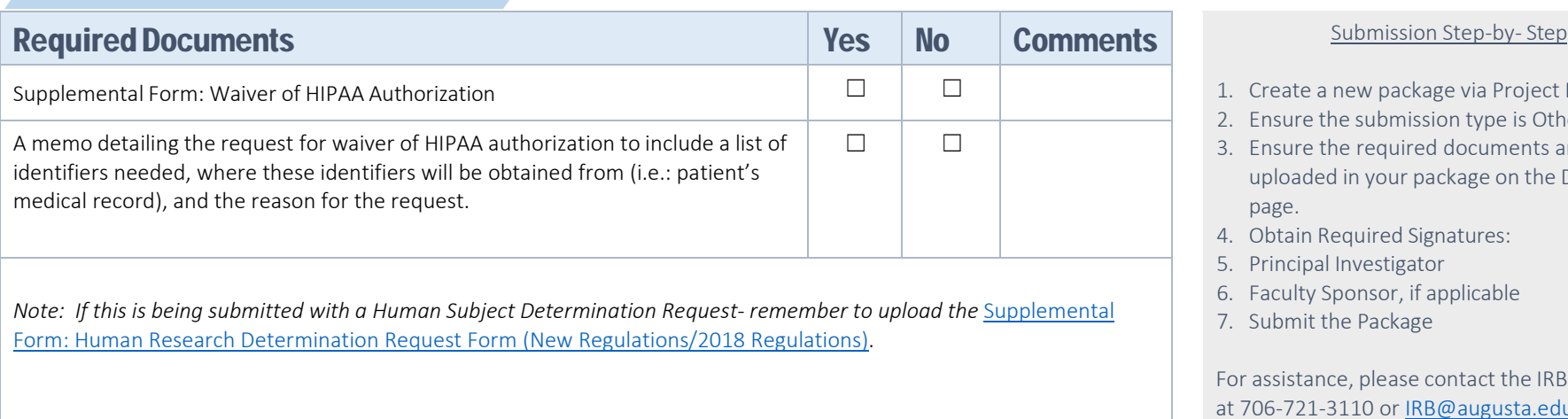

- 1. Create a new package via Project History
- 2. Ensure the submission type is Other
- 3. Ensure the required documents are uploaded in your package on the Designer page.
- 4. Obtain Required Signatures:
- 5. Principal Investigator
- 6. Faculty Sponsor, if applicable
- 7. Submit the Package

For assistance, please contact the IRB Office at 706-721-3110 or [IRB@augusta.edu.](mailto:IRB@augusta.edu)

# Please Read:

The IRB at Augusta University also serves as the AU Privacy Board for HIPAA-related research. A Privacy Board is a review body established to act upon requests for a waiver or an alteration of the HIPAA Authorization requirement under the HIPAA Privacy Rule for uses and disclosures of protected health information (PHI) for a particular research study. A waiver of HIPAA authorization should be requested when there is a need to access or collect protected health information for research purposes to include recruitment.

# <span id="page-4-0"></span>Submitting a New Study (General)

Use this checklist to ensure your study is ready for IRB review. An incomplete submission may result in delayed review of your project or withdrawal. Supplemental forms and templates are located in the IRBNet Forms and Templates Library.

For Assistance, contact the IRB Office at 706-721-3110 or [IRB@AUGUSTA.EDU.](mailto:IRB@AUGUSTA.EDU)

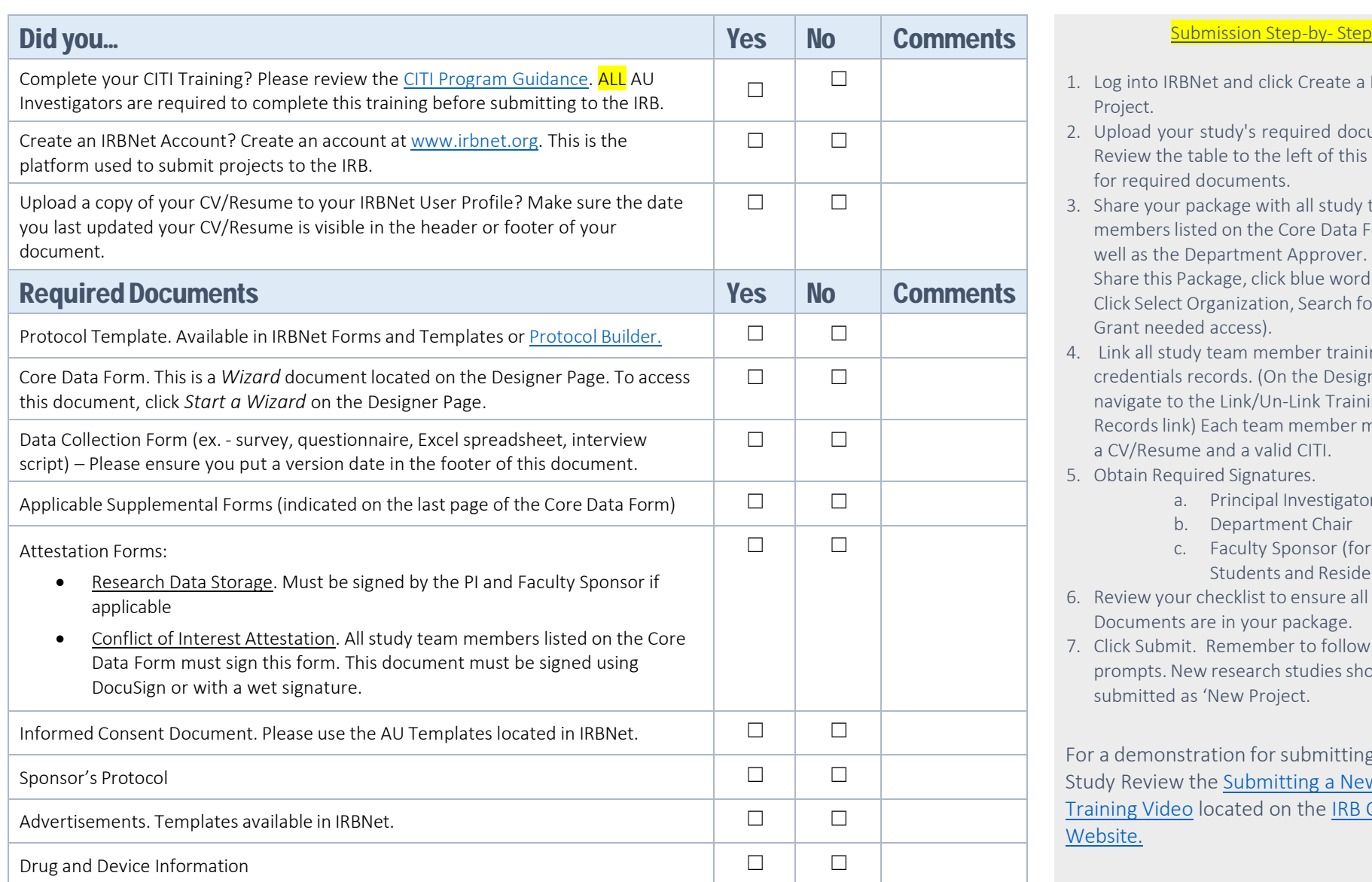

- 1. Log into IRBNet and click Create a New Project.
- 2. Upload your study's required documents. Review the table to the left of this column for required documents.
- 3. Share your package with all study team members listed on the Core Data Form as well as the Department Approver. (Click Share this Package, click blue word Share, Click Select Organization, Search for User, Grant needed access).
- 4. Link all study team member training and credentials records. (On the Designer page, navigate to the Link/Un-Link Training Records link) Each team member must have a CV/Resume and a valid CITI.
- 5. Obtain Required Signatures.
	- a. Principal Investigator
	- b. Department Chair
	- c. Faculty Sponsor (for AU Students and Residents)
- 6. Review your checklist to ensure all required Documents are in your package.
- 7. Click Submit. Remember to follow all prompts. New research studies should be submitted as 'New Project.

For a demonstration for submitting a New Study Review the [Submitting a New](https://augustauniversity.app.box.com/file/754397451050?s=y8ecnhn3rj1dckp33e5qq04wcuufqw7d) Study [Training Video](https://augustauniversity.app.box.com/file/754397451050?s=y8ecnhn3rj1dckp33e5qq04wcuufqw7d) [located on the IRB Office](https://www.augusta.edu/research/explore/human-research-program/irb/) [Website.](https://www.augusta.edu/research/explore/human-research-program/irboffice/)

# Additional Guidance:

Your study may need additional approvals before you submit to the IRB. Please review the below chart.

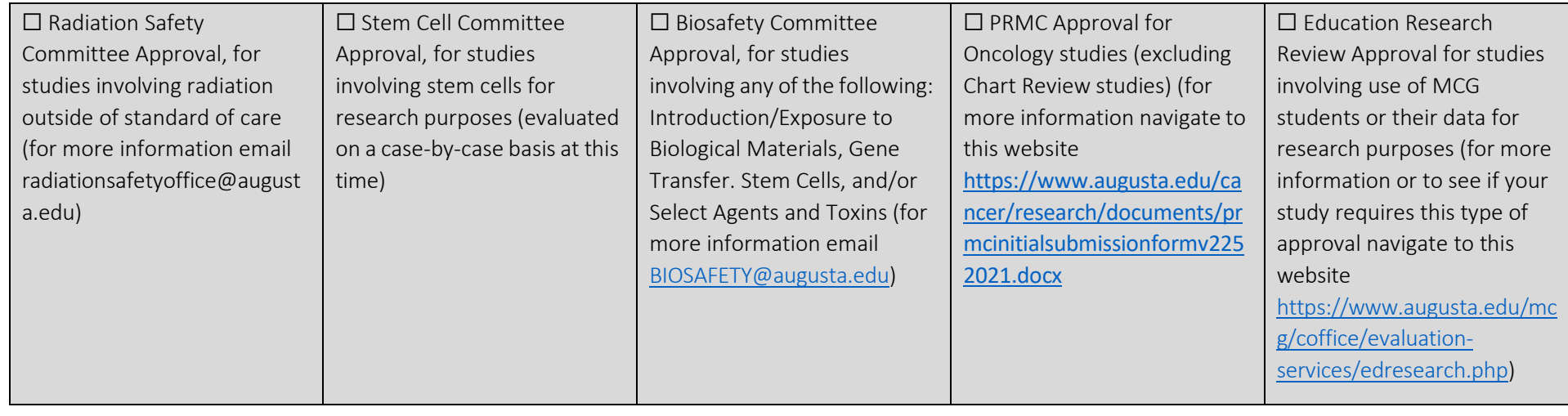

# IRB Submission Process:

### YOUR STUDY IS SUBMITTED TO THE IRB

The IRB Office Analyst will review your study for completeness. If there are issues, they will unlock your package and send an email through IRBNet with a list of stipulations.

Be sure to complete revisions or requests for information in a timely manner.

Review the Responding to Package Unlocks Guidance for assistance or contact the IRB Office.  $^{\circ}$ THE STUDY IS FORWARDED TO THE IRB REVIEWER

Once your study has been reviewed by the Analyst and there are no stipulations to address, it is forwarded to the IRB.

Once the IRB completes their review, a letter is prepared and sent to the study team.

## THE IRB SENDS COMMUNICATION TO THE STUDY TEAM

IF your study is approved, you will receive an approval letter or Exempt letter. This letter is located in the Reviews tab of your project. Remember to read this letter carefully.

If the IRB reviews your submission and they request revisions or need more information, you will receive letter detailing their stipulations. Be sure to review this letter and respond in a separate Response/Follow -Up package. Follow the Submitting a Response/Follow Up Package guidance or contact the IRB Office if you have questions.

# <span id="page-6-0"></span>Submitting a New Study for Social-Behavioral and Educational Research

This is a general guide that helps investigators submit a research study for IRB review. An incomplete submission may result in delayed review of your project or withdrawal. Supplemental forms and templates are located in the IRBNet Forms and Templates Library.

For Assistance, contact the IRB Office at 706-721-3110 o[r IRB@AUGUSTA.EDU.](mailto:IRB@AUGUSTA.EDU)

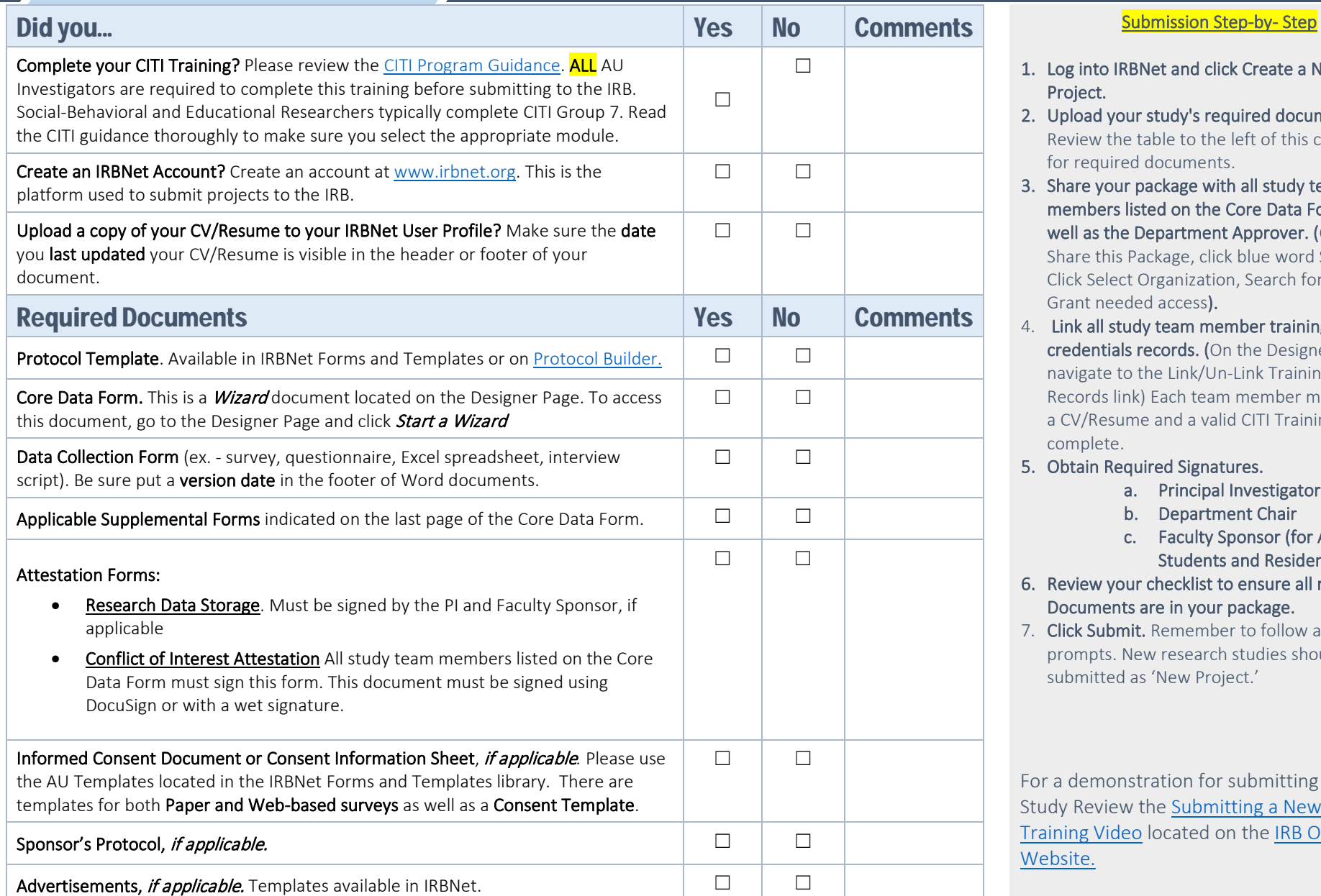

- 1. Log into IRBNet and click Create a New Project.
- 2. Upload your study's required documents. Review the table to the left of this column for required documents.
- 3. Share your package with all study team members listed on the Core Data Form as well as the Department Approver. (Click Share this Package, click blue word Share, Click Select Organization, Search for User, Grant needed access).
- 4. Link all study team member training and credentials records. (On the Designer page, navigate to the Link/Un-Link Training Records link) Each team member must have a CV/Resume and a valid CITI Training complete.
- 5. Obtain Required Signatures.
	- a. Principal Investigator
	- b. Department Chair
	- c. Faculty Sponsor (for AU Students and Residents)
- 6. Review your checklist to ensure all required Documents are in your package.
- 7. Click Submit. Remember to follow all prompts. New research studies should be submitted as 'New Project.'

For a demonstration for submitting a New Study Review th[e Submitting a New Study](https://augustauniversity.app.box.com/file/754397451050?s=y8ecnhn3rj1dckp33e5qq04wcuufqw7d)  [Training Video](https://augustauniversity.app.box.com/file/754397451050?s=y8ecnhn3rj1dckp33e5qq04wcuufqw7d) [located on the IRB Office](https://www.augusta.edu/research/explore/human-research-program/irb/) 

Version Date: 06.14.21, 03.28.22

# Additional Considerations:

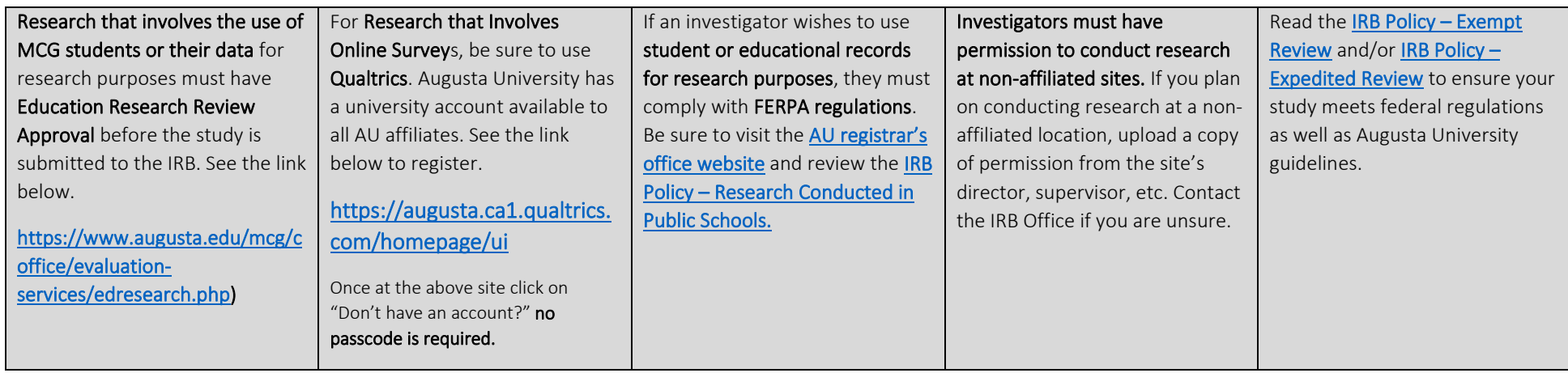

## **IRB Submission Process:** Once you meet all package requirements, you are ready to begin the IRB submission process.

## YOUR STUDY IS SUBMITTED TO THE IRB

The IRB Office Analyst will review your study for completeness. If there are issues, they will unlock your package and send an email through IRBNet with a list of stipulations.

Be sure to complete revisions or requests for information in a timely manner.

Review the Responding to Package Unlocks Guidance for assistance or contact the IRB Office.

# THE STUDY IS FORWARDED TO THE IRB REVIEWER

Once your study has been reviewed by the Analyst and there are no stipulations to address, it is forwarded to the IRB.

Once the IRB completes their review, a letter is prepared and sent to the study team.

## THE IRB SENDS COMMUNICATION TO THE STUDY **TEAM**

IF your study is approved, you will receive an Approval letter or Exempt letter. This letter is located in the Reviews tab of your project. Remember to read this letter carefully.

If the IRB reviews your submission and they request revisions or need more information, you will receive a Modifications Required Letter detailing their stipulations. Be sure to review this letter and respond in a separate Response/Follow -Up package.

Follow the Submitting a Response/Follow Up Package guidance or contact the IRB Office if you have questions.

# <span id="page-8-0"></span>Submitting a New Exempt Study

Use this checklist to ensure your study is ready for IRB review. An incomplete submission may result in delayed review of your project or withdrawal. Supplemental forms and templates are located in the IRBNet Forms and Templates Library.

### For Assistance, contact the IRB Office at 706-721-3110 or [IRB@AUGUSTA.EDU.](mailto:IRB@AUGUSTA.EDU)

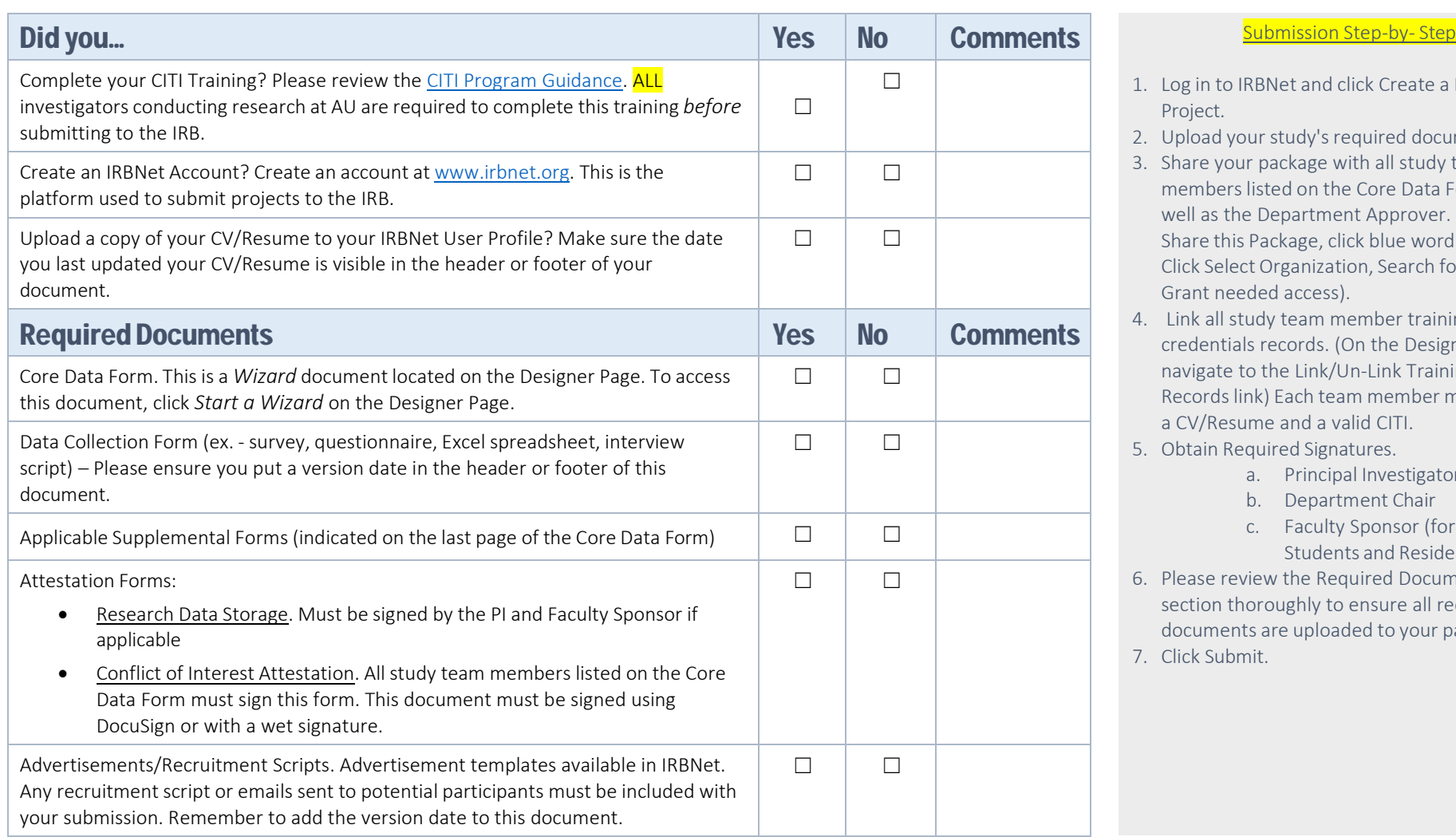

- 1. Log in to IRBNet and click Create a New Project.
- 2. Upload your study's required documents.
- 3. Share your package with all study team members listed on the Core Data Form as well as the Department Approver. (Click Share this Package, click blue word Share, Click Select Organization, Search for User, Grant needed access).
- 4. Link all study team member training and credentials records. (On the Designer page, navigate to the Link/Un-Link Training Records link) Each team member must have a CV/Resume and a valid CITI.
- 5. Obtain Required Signatures.
	- a. Principal Investigator
	- b. Department Chair
	- c. Faculty Sponsor (for AU Students and Residents)
- 6. Please review the Required Documents section thoroughly to ensure all required documents are uploaded to your package.
- 7. Click Submit.

# Additional Guidance:

Your study may need additional approvals before you submit to the IRB. Please review the below chart.

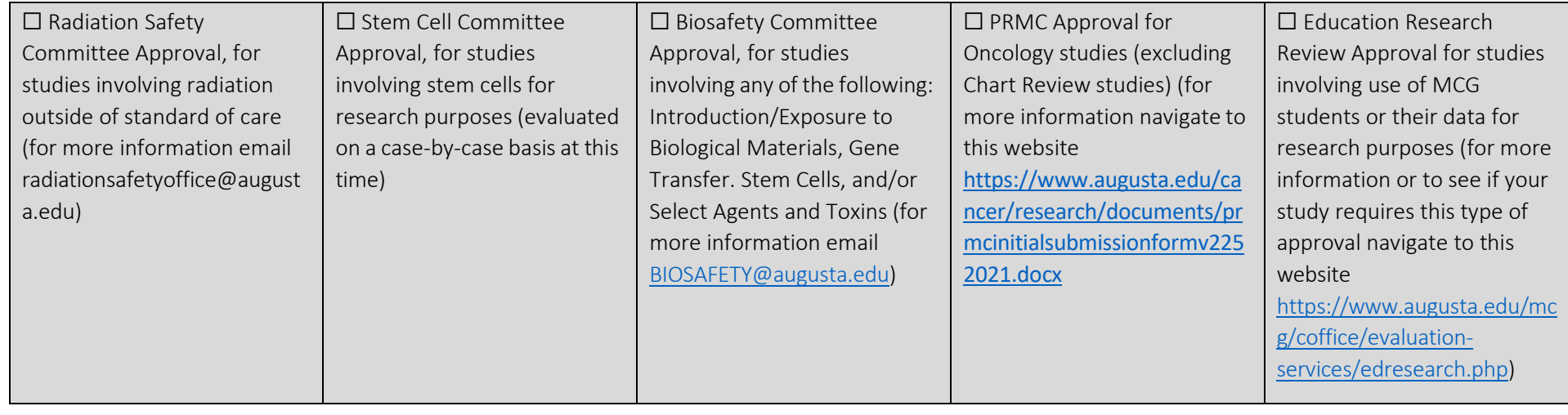

# IRB Submission Process:

### YOUR STUDY IS SUBMITTED TO THE IRB

The IRB Office Analyst will review your study for completeness. If there are issues, they will unlock your package and send an email through IRBNet with a list of stipulations.

Be sure to complete revisions or requests for information in a timely manner.

Review the Responding to Package Unlocks Guidance for assistance or contact the IRB Office.  $^{\circ}$ THE STUDY IS FORWARDED TO THE IRB REVIEWER

Once your study has been reviewed by the Analyst and there are no stipulations to address, it is forwarded to the IRB.

Once the IRB completes their review, a letter is prepared and sent to the study team.

## THE IRB SENDS COMMUNICATION TO THE STUDY TEAM

IF your study is approved, you will receive an approval letter or Exempt letter. This letter is located in the Reviews tab of your project. Remember to read this letter carefully.

If the IRB reviews your submission and they request revisions or need more information, you will receive letter detailing their stipulations. Be sure to review this letter and respond in a separate Response/Follow -Up package. Follow the Submitting a Response/Follow Up Package guidance or contact the IRB Office if you have questions.

# <span id="page-10-0"></span>Submitting a New Chart Review **Study**

Use this checklist to ensure your study is ready for IRB review. An incomplete submission may result in delayed review of your project or withdrawal. Supplemental forms and templates are located in the IRBNet Forms and Templates Library.

For Assistance, contact the IRB Office at 706-721-3110 or [IRB@AUGUSTA.EDU.](mailto:IRB@AUGUSTA.EDU)

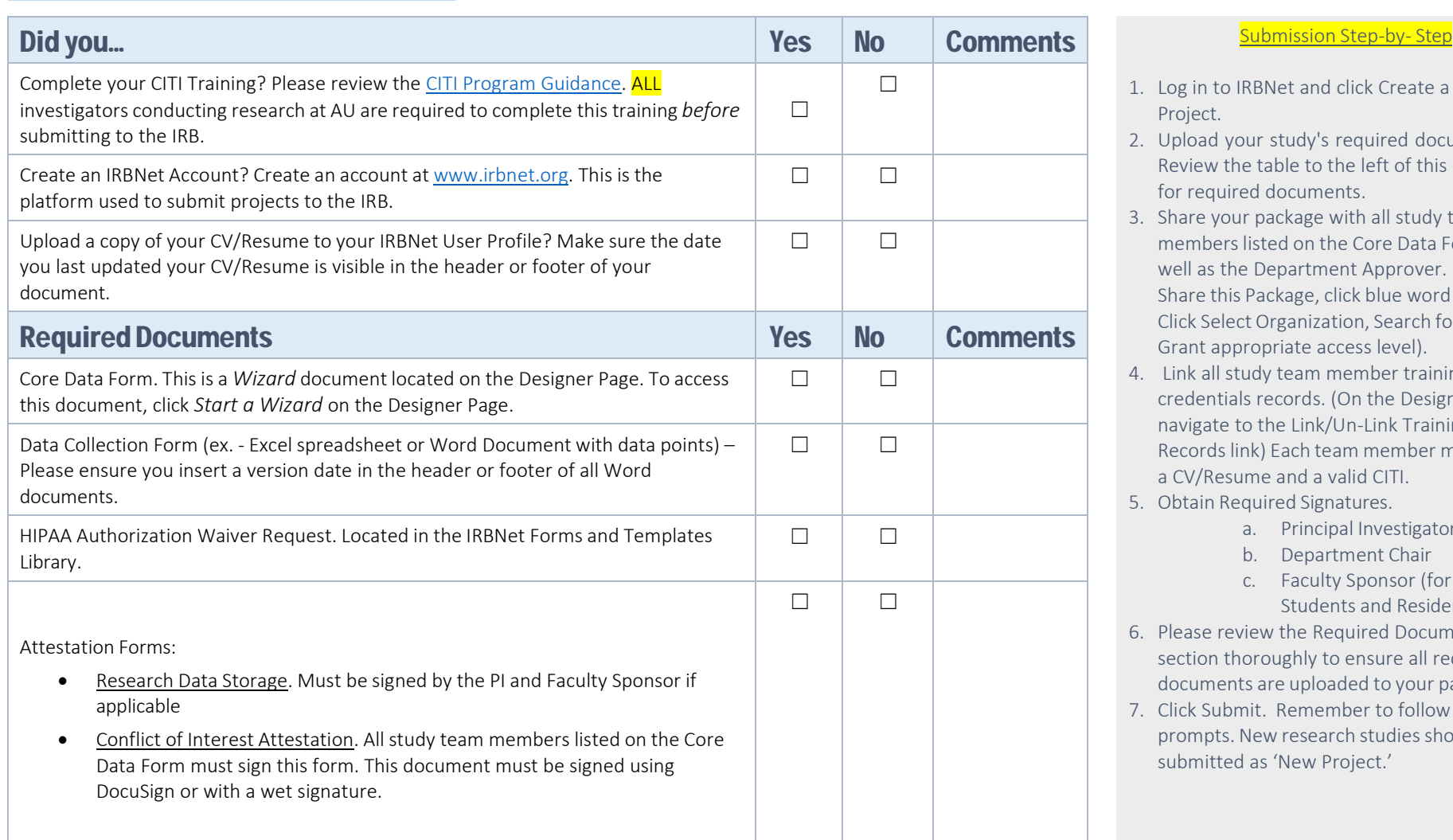

- 1. Log in to IRBNet and click Create a New Project.
- 2. Upload your study's required documents. Review the table to the left of this column for required documents.
- 3. Share your package with all study team members listed on the Core Data Form as well as the Department Approver. (Click Share this Package, click blue word Share, Click Select Organization, Search for User, Grant appropriate access level).
- 4. Link all study team member training and credentials records. (On the Designer page, navigate to the Link/Un-Link Training Records link) Each team member must have a CV/Resume and a valid CITI.
- 5. Obtain Required Signatures.
	- a. Principal Investigator
	- b. Department Chair
	- c. Faculty Sponsor (for AU Students and Residents)
- 6. Please review the Required Documents section thoroughly to ensure all required documents are uploaded to your package.
- 7. Click Submit. Remember to follow all prompts. New research studies should be submitted as 'New Project.'

## Additional Guidance:

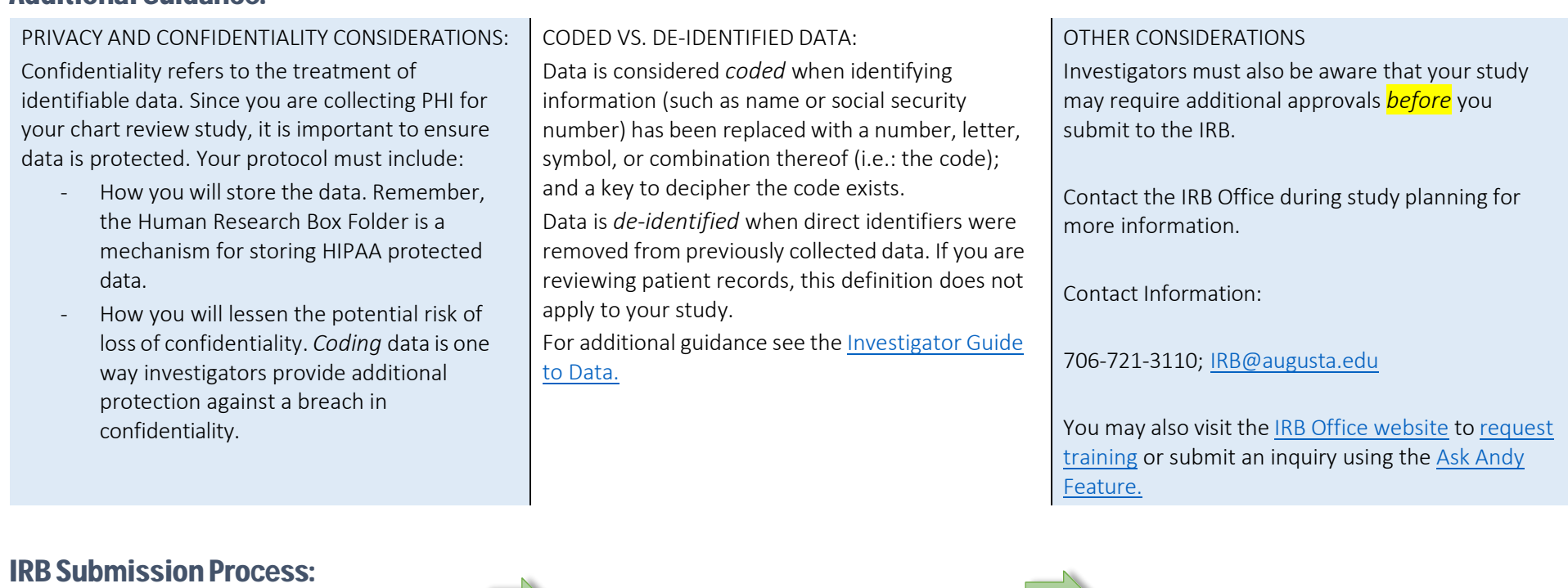

## YOUR STUDY IS SUBMITTED TO THE IRB

The IRB Office Analyst will review your study for completeness. If there are issues, they will unlock your package and send an email through IRBNet with a list of stipulations.

Be sure to complete revisions or requests for information in a timely manner.

Review the Responding to Package Unlocks Guidance for assistance or contact the IRB Office. THE STUDY IS FORWARDED TO THE IRB REVIEWER

Once your study has been reviewed by the Analyst and there are no stipulations to address, it is forwarded to the IRB.

Once the IRB completes their review, a letter is prepared and sent to the study team.

## THE IRB SENDS COMMUNICATION TO THE STUDY TEAM

IF your study is approved, you will receive an approval letter or Exempt letter. This letter is located in the Reviews tab of your project. Remember to read this letter carefully.

If the IRB reviews your submission and they request revisions or need more information, you will receive letter detailing their stipulations. Be sure to review this letter and respond in a separate Response/Follow -Up package. Follow the Submitting a Response/Follow Up Package guidance or contact the IRB Office if you have questions.

# <span id="page-12-0"></span>Responding to Package Unlocks

Use this checklist to ensure your study is ready for IRB review. An incomplete submission may result in delayed review of your project or withdrawal. Supplemental forms and templates are located in the IRBNet Forms and Templates Library.

For Assistance, contact the IRB Office at 706-721-3110 o[r IRB@AUGUSTA.EDU.](mailto:IRB@AUGUSTA.EDU)

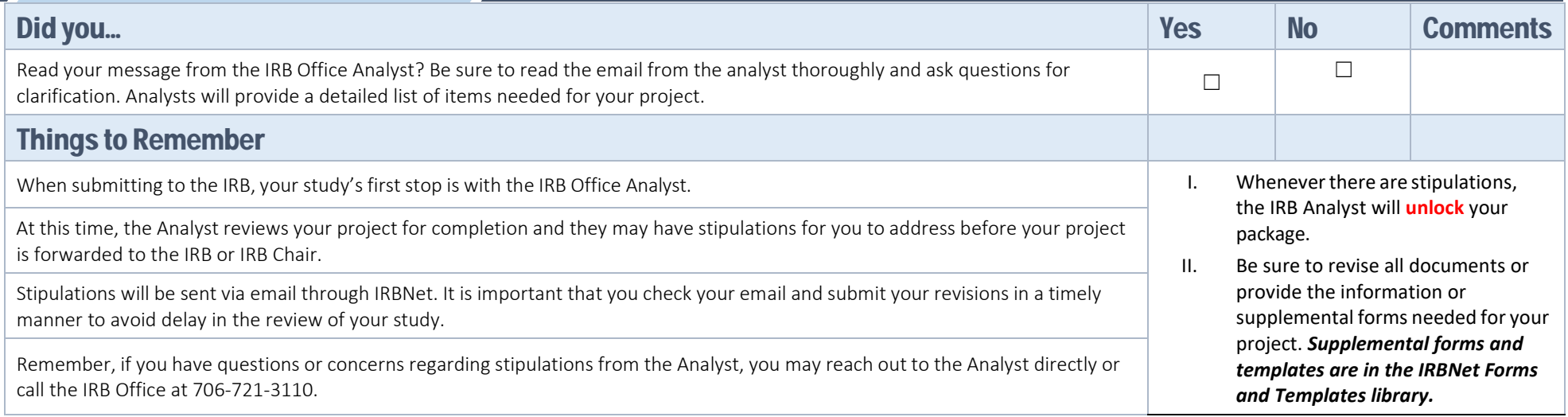

# Helpful Tips:

STACKING DOCUMENTS:

On the Designer Page:

- 1. Click the pencil icon next the appropriate document in the *Documents from Previous Packages* Section.
- 2. Upload the revised document. This will stack the revised document.
- 3. To revise the Core Data Form, click the pencil icon. This will open up the Wizard. Once revisions are saved, the Core Data Form will be 'Stacked.'

For a picture tutorial, review the [Guidance:](https://augustauniversity.app.box.com/file/284925412353?s=sc1v7mb62163eh1h0iigt2c64r1nqpmt) How to [Revise/Stack Previously Submitted Documents](https://augustauniversity.app.box.com/file/284925412353?s=sc1v7mb62163eh1h0iigt2c64r1nqpmt)

#### TRACKED CHANGES:

All Word documents being revised should be revised using Track Changes.

To turn on track changes in Word, navigate to the REVIEW tab and click "Track Changes" *before* you begin making any changes.

Also, be sure to update the version dates!

For additional guidance see[: Guidance: How to](https://augustauniversity.app.box.com/file/284925412353?s=sc1v7mb62163eh1h0iigt2c64r1nqpmt) [Revise/Stack](https://augustauniversity.app.box.com/file/284925412353?s=sc1v7mb62163eh1h0iigt2c64r1nqpmt) Previously Submitted Documents(found in IRBNet, under forms and templates).

#### QUESTIONS REGARDING YOUR STIPULATIONS

If there are questions or concerns regarding your stipulations, contact the IRB Office for assistance *before*  marking your revisions complete. .

We are here to help!

Contact Information:

706-721-3110; [IRB@augusta.edu](mailto:IRB@augusta.edu)

You may also visit the [IRB Office website](https://www.augusta.edu/research/explore/human-research-program/irb/) to request training or submit an inquiry using the Ask Andy [Feature.](https://augusta.qualtrics.com/jfe/form/SV_5bb0Gk1Y2kCphtQ)

<span id="page-13-0"></span>Submitting a Response **Follow-Up Package for IRB** Request for Revisions or More Information

When a package is reviewed by the IRB and additional action is required, researchers receive a formal letter indicating Modifications Required, Approved with Conditions or Information Required noting these changes. This document guides researchers on how to submit revised documents back to the IRB in a Response/Follow-up Package.

For Assistance, contact the IRB Office at 706-721-3110 o[r IRB@AUGUSTA.EDU.](mailto:IRB@AUGUSTA.EDU)

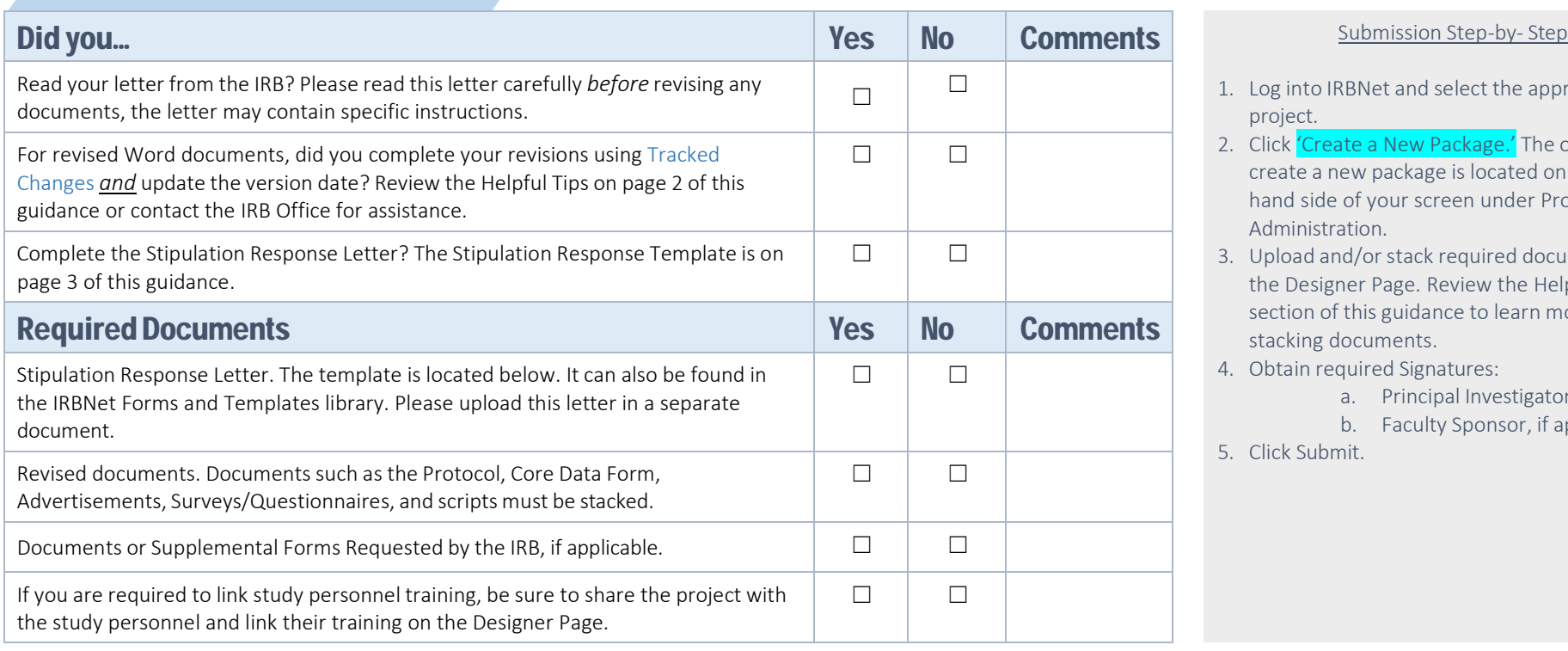

- 1. Log into IRBNet and select the appropriate project.
- 2. Click 'Create a New Package.' The option to create a new package is located on the lefthand side of your screen under Project Administration.
- 3. Upload and/or stack required documents on the Designer Page. Review the Helpful Tips section of this guidance to learn more about stacking documents.
- 4. Obtain required Signatures:
	- a. Principal Investigator
	- b. Faculty Sponsor, if applicable
- 5. Click Submit.

## IMPORTANT:

It is important read your letter from the IRB thoroughly and respond only to the items listed. If you have questions about your stipulations or are unsure on how to respond, you may contact the IRB Office or follow up with the IRB analyst for assistance.

# Helpful Tips:

### STACKING DOCUMENTS:

On the Designer Page:

- 1. Click the pencil icon next the appropriate document in the *Documents from Previous Packages* Section.
- 2. Upload the revised document. This will stack the revised document.
- 3. To revise the Core Data Form, click the pencil icon. This will open up the Wizard. Once revisions are saved, the Core Data Form will be 'Stacked.'

For a picture tutorial, review the [Guidance:](https://augustauniversity.app.box.com/file/284925412353?s=sc1v7mb62163eh1h0iigt2c64r1nqpmt) How to [Revise/Stack Previously Submitted Documents](https://augustauniversity.app.box.com/file/284925412353?s=sc1v7mb62163eh1h0iigt2c64r1nqpmt)

#### TRACKED CHANGES:

All Word documents being revised should be revised using Track Changes.

To turn on track changes in Word, navigate to the REVIEW tab and click "Track Changes" *before* you begin making any changes.

Also, be sure to update the version dates!

For additional guidance see: Guidance: How to Revise/Stack Previously Submitted Documents(found in IRBNet, under forms and templates).

#### QUESTIONS REGARDING YOUR LETTER

If after reviewing your letter from the IRB and you have questions, contact the IRB Office for assistance *before*  submitting this package.

We are here to help!

Contact Information:

706-721-3110; [IRB@augusta.edu](mailto:IRB@augusta.edu)

You may also visit the IRB Office [website](https://www.augusta.edu/research/explore/human-research-program/irb/) to request [training](https://augustastate.co1.qualtrics.com/jfe/form/SV_2aSEzkW9TpNoAFo) [or submit an inquiry using the Ask Andy](https://augusta.qualtrics.com/jfe/form/SV_5bb0Gk1Y2kCphtQ) [Feature.](https://augustastate.co1.qualtrics.com/jfe/form/SV_0MtOfR71Jb0HoLY)

## **Stipulation Response Letter Template**

Protocol and Package Number: Click here to enter text. Protocol Title: Click here to enter text. PI Name: Click here to enter text.

Date: Click here to enter text.

Dear IRB Committee,

I am in receipt of the IRB Letter, dated Click here to enter text. indicating Modifications Required for the above-referenced protocol and package. Please see my response below

*\*\* List each stipulation individually and include a response below it.*

**1. Revision(s) required:**

**Response from PI:**

**2. Revision(s) required:**

**Response from PI:**

**3. Revision(s) required:**

**Response from PI:**

Thank you for your review of my submission,

PI Name: Click here to enter text.

# <span id="page-16-0"></span>Exempt to Expedited Review

Regarding the EXEMPT REVIEW request submitted to the IRB, the IRB Designated Reviewer determined that your submission qualifies for EXPEDITED REVIEW. The updates below are required to be completed by the date listed in the published Modifications Required letter.

For Assistance, contact the IRB Office at 706-721-3110 or [IRB@AUGUSTA.EDU.](mailto:IRB@AUGUSTA.EDU)

## When an IRB Designated Reviewer Determines that your Exempt Review Request Qualifies for Expedited Review….

- 1. Create a New Package for this project in IRBNet. Be sure to read the Modifications Required Letter carefully.
- 2. In Designer, select the Pencil icon next to the previously submitted Core Data Form and use the "Jump To" dropdown box to select "Review Information". Update the selected Level of Review to indicate Expedited Request (minimal or no known risk).
- 3. For Expedited Review, you are required to complete a protocol template. The template is located in the IRBNet Forms and Templates library. Information related to the protocol that was previously stated in the Core Data Form should be transferred into the template.
- 4. Review the Form Complete page of the Core Data Form to determine if any supplemental forms/documentation is required for your submission.
- 5. If your research involves consenting participants, complete and upload the appropriate consent form template.

#### Submission Step-by- Step

- 1. Log into IRBNet and select the appropriate project.
- 2. Click 'Create a New Package.' The option to create a new package is located on the left-hand side of your screen under Project Administration.
- 3. Upload and/or stack required documents on the Designer Page. Review the Submitting a Response Follow Up Package for IRB Request for Revisions or More Information guidance document. Also, please be sure to review the Modifications Required letter for additional information.
- 4. Obtain required Signatures:
	- a. Principal Investigator
	- b. Faculty Sponsor, if applicable
- 5. Click Submit.

# IMPORTANT:

It is important read your letter from the IRB thoroughly and respond only to the items listed. If you have questions about your stipulations or are unsure on how to respond, you may contact the IRB Office or follow up with the IRB analyst for assistance.

# <span id="page-17-0"></span>Submitting an Amendment

Use this checklist to ensure your study is ready for IRB review. An incomplete submission may result in delayed review of your project or withdrawal. Supplemental forms and templates are located in the IRBNet Forms and Templates Library.

For Assistance, contact the IRB Office at 706-721-3110 or [IRB@AUGUSTA.EDU.](mailto:IRB@AUGUSTA.EDU)

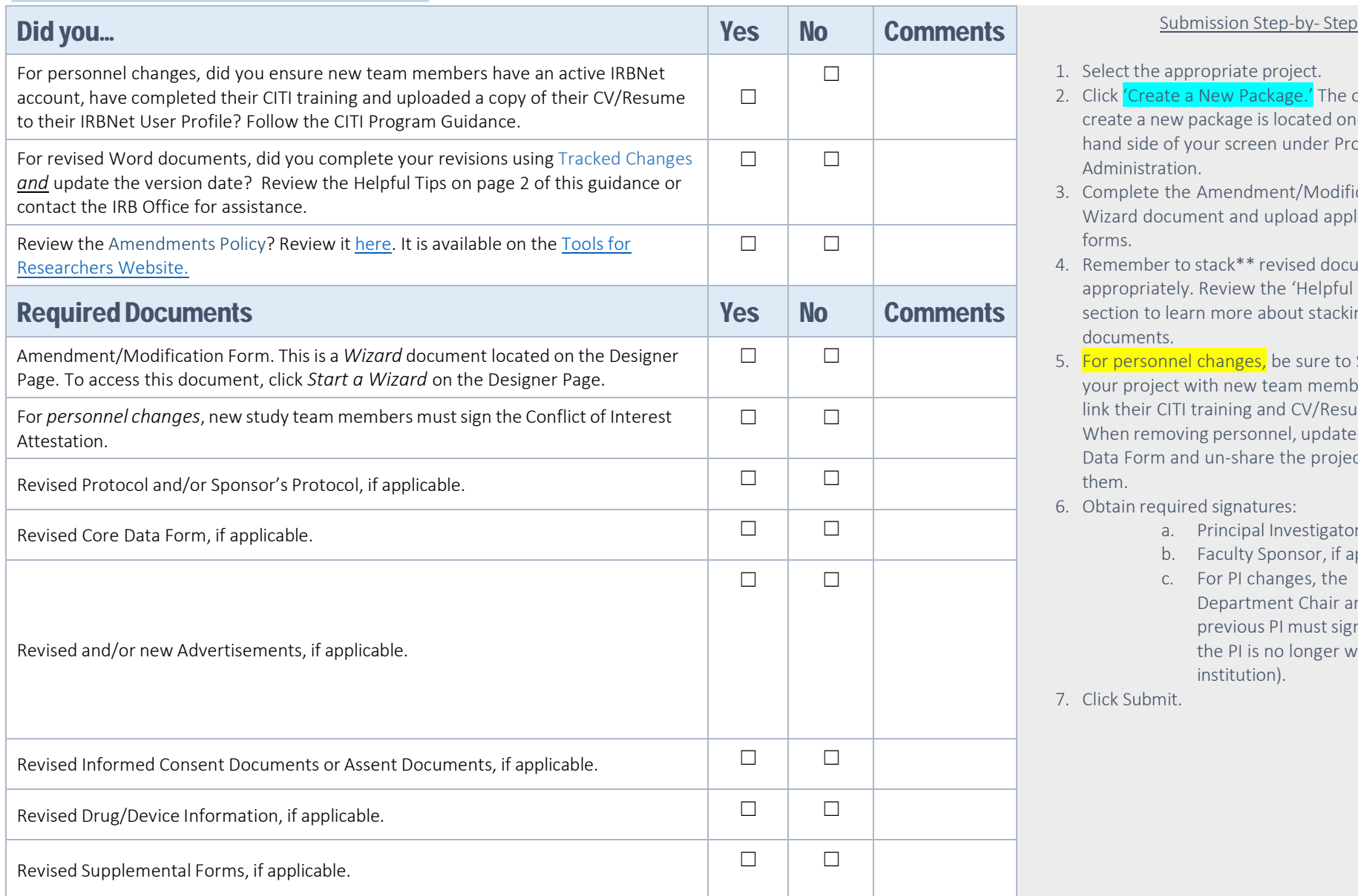

- 1. Select the appropriate project.
- 2. Click 'Create a New Package.' The option to create a new package is located on the lefthand side of your screen under Project Administration.
- 3. Complete the Amendment/Modification Wizard document and upload applicable forms.
- 4. Remember to stack\*\* revised documents appropriately. Review the 'Helpful Tips' section to learn more about stacking documents.
- 5. For personnel changes, be sure to Share your project with new team members and link their CITI training and CV/Resume. When removing personnel, update the Core Data Form and un-share the project with them.
- 6. Obtain required signatures:
	- a. Principal Investigator
	- b. Faculty Sponsor, if applicable
	- c. For PI changes, the Department Chair and the previous PI must sign (unless the PI is no longer with the institution).

7. Click Submit.

# Helpful Tips:

#### STACKING DOCUMENTS:

On the Designer Page:

- 1. Click the pencil icon next the appropriate document in the *Documents from Previous Packages* Section.
- 2. Upload the revised document. This will stack the revised document.
- 3. To revise the Core Data Form, click the pencil icon. This will open up the Wizard. Once revisions are saved, the Core Data Form will be 'Stacked.'

For a picture tutorial, review the [Guidance:](https://augustauniversity.app.box.com/file/284925412353?s=sc1v7mb62163eh1h0iigt2c64r1nqpmt) How to [Revise/Stack Previously Submitted Documents](https://augustauniversity.app.box.com/file/284925412353?s=sc1v7mb62163eh1h0iigt2c64r1nqpmt)

#### ADDING A NEW STUDY PERSONNEL:

Remember to ensure the new study team member has completed the appropriate CITI training modules, has an active IRBNet account, and has uploaded their CV/Resume to their User Profile. *Be sure to link their training and credentialsrecordsto the new package.*

The new study team member is required to complete the Conflict of Interest Attestation Form.

You must share the project with the new study team member. To do so, click the "Share this project" link located on the left-hand side of your screen, and follow instructions.

Revise appropriate documents such as the Core Data Form, the protocol, or informed consent document if applicable.

### TRACKED CHANGES:

All Word documents should be revised using Track Changes.

To turn on track changes in Word, navigate to the REVIEW tab and click "Track Changes" *before* you begin making any changes.

Be sure to update the version dates!

For additional guidance see: Guidance: How to Revise/Stack Previously Submitted Documents(found in IRBNet, under forms and templates).

### REMOVING A STUDY TEAM MEMBER:

Remove the study team member from the Core Data Form and other documents if applicable. Remember to click the pencil icon when updating the Core.

Un-share the package with the research team member. Navigate to the Project OverviewPage and click the study team member's name. From there, change their access level to 'No Access,' then click 'Save.'

#### QUESTIONS REGARDING YOUR AMENDMENT We are here to help!

Contact Information:

706-721-3110; [IRB@augusta.edu](mailto:IRB@augusta.edu)

You may also visit the IRB [Office website](https://www.augusta.edu/research/explore/human-research-program/irb/) to request [training](https://augustastate.co1.qualtrics.com/jfe/form/SV_2aSEzkW9TpNoAFo) [or submit an inquiry using the Ask Andy](https://augusta.qualtrics.com/jfe/form/SV_5bb0Gk1Y2kCphtQ) [Feature.](https://augustastate.co1.qualtrics.com/jfe/form/SV_0MtOfR71Jb0HoLY)

#### CHANGING THE PRINCIPAL INVESTIGATOR

On the Project Overview page, click the yellow 'Edit' link to update the Principal Investigator's name and credentials.

Update all required documents:

- Core Data Form
- Conflict of Interest Attestation form ( the new PI must sign)
- Research Data Storage Attestation form (the new PI is required to complete and sign this form.
- Update Informed Consent and Assent documents, if applicable
- Protocol Template

Follow instructions for adding new personnel.

# <span id="page-19-0"></span>Changing a Principal Investigator

Use this checklist to ensure your study is ready for IRB review. An incomplete submission may result in delayed review of your project or withdrawal. Supplemental forms and templates are located in the IRBNet Forms and Templates Library.

#### For Assistance, contact the IRB Office at 706-721-3110 or [IRB@AUGUSTA.EDU.](mailto:IRB@AUGUSTA.EDU)

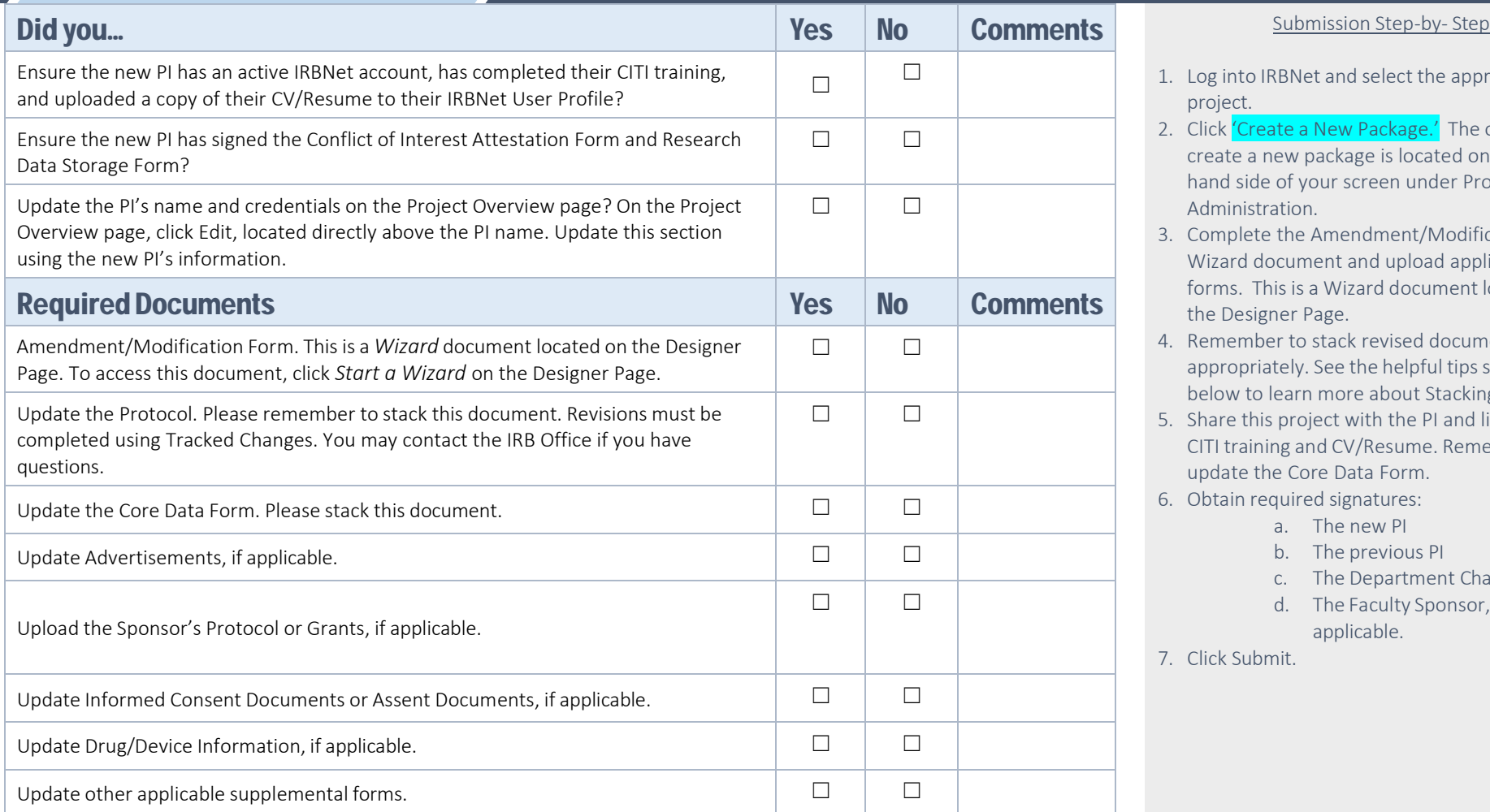

- 1. Log into IRBNet and select the appropriate project.
- 2. Click 'Create a New Package.' The option to create a new package is located on the lefthand side of your screen under Project Administration.
- 3. Complete the Amendment/Modification Wizard document and upload applicable forms. This is a Wizard document located on the Designer Page.
- 4. Remember to stack revised documents appropriately. See the helpful tips section below to learn more about Stacking.
- 5. Share this project with the PI and link their CITI training and CV/Resume. Remember to update the Core Data Form.
- 6. Obtain required signatures:
	- a. The new PI
	- b. The previous PI
	- c. The Department Chair
	- d. The Faculty Sponsor, if applicable.
- 7. Click Submit.

# Helpful Tips:

## STACKING DOCUMENTS:

On the Designer Page:

- 1. Click the pencil icon next the appropriate document in the *Documents from Previous Packages* Section.
- 2. Upload the revised document. This will stack the revised document.
- 3. To revise the Core Data Form, click the pencil icon. This will open up the Wizard. Once revisions are saved, the Core Data Form will be 'Stacked.'

For a picture tutorial, review the [Guidance: How](https://augustauniversity.app.box.com/file/284925412353?s=sc1v7mb62163eh1h0iigt2c64r1nqpmt) to [Revise/Stack](https://augustauniversity.app.box.com/file/284925412353?s=sc1v7mb62163eh1h0iigt2c64r1nqpmt) Previously Submitted Documents

## TRACKED CHANGES:

All Word documents being revised should be revised using Track Changes.

To turn on track changes in Word, navigate to the REVIEW tab and click "Track Changes" *before* you begin making any revisions.

Also, be sure to update the version dates!

For additional guidance see: Guidance: How to Revise/Stack Previously Submitted Documents(found in IRBNet, under forms and templates).

### QUESTIONS REGARDING YOUR AMENDMENT

We are here to help!

Contact Information:

706-721-3110; [IRB@augusta.edu](mailto:IRB@augusta.edu)

You may also visit the [IRB Office website](https://www.augusta.edu/research/explore/human-research-program/irb/) to request training or submit an inquiry using the Ask [Andy Feature.](https://augustastate.co1.qualtrics.com/jfe/form/SV_0MtOfR71Jb0HoLY)

# <span id="page-21-0"></span>Submitting a Reportable Event

Use this checklist to ensure your study is ready for IRB review. An incomplete submission may result in delayed review of your project or withdrawal. Supplemental forms and templates are located in the IRBNet Forms and Templates Library.

For Assistance, contact the IRB Office at 706-721-3110 or [IRB@AUGUSTA.EDU.](mailto:IRB@AUGUSTA.EDU)

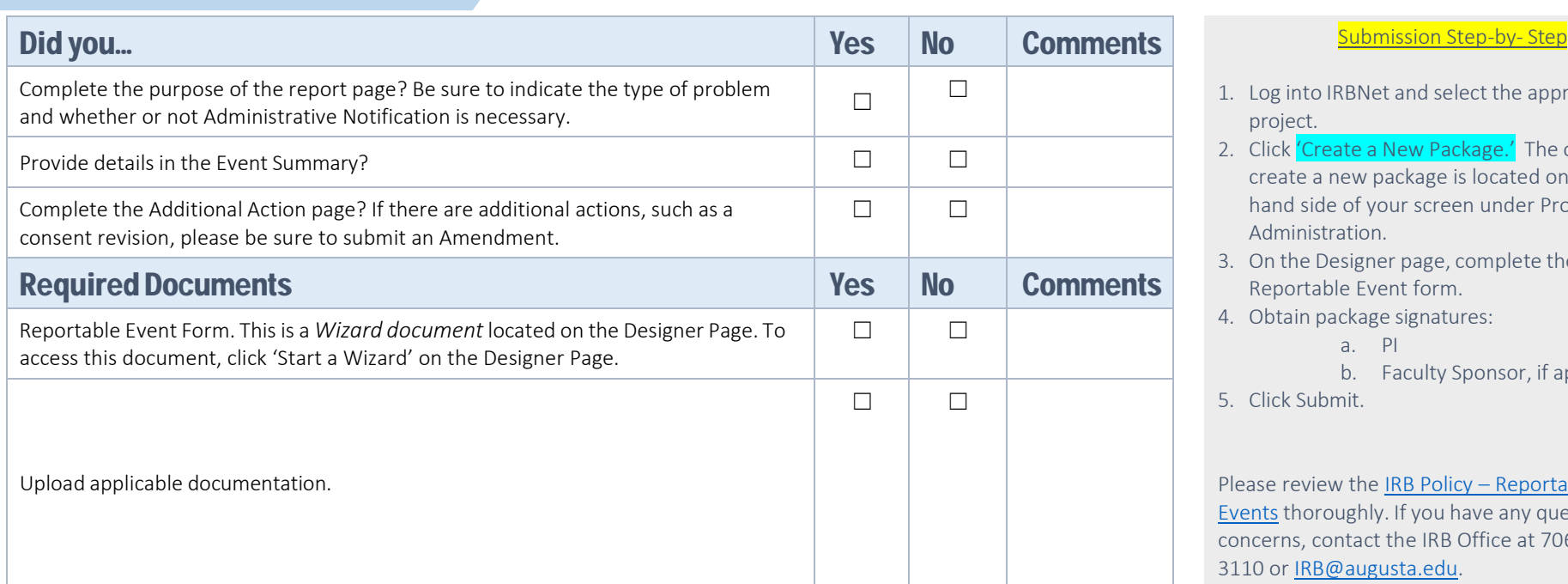

- 1. Log into IRBNet and select the appropriate project.
- 2. Click 'Create a New Package.' The option to create a new package is located on the lefthand side of your screen under Project Administration.
- 3. On the Designer page, complete the Reportable Event form.
- 4. Obtain package signatures:

- b. Faculty Sponsor, if applicable.
- 5. Click Submit.

Please review th[e IRB Policy –](https://augustauniversity.app.box.com/s/a15097yiy0qw5sl844b42jac7f8wihvz) Reportable [Events](https://augustauniversity.app.box.com/s/a15097yiy0qw5sl844b42jac7f8wihvz) thoroughly. If you have any questions or concerns, contact the IRB Office at 706-721- 3110 or [IRB@augusta.edu.](mailto:IRB@augusta.edu)

# When completing the Reportable Event Form, please be sure to include the following:

- Date of report
- ❖ Date of occurrence
- Participant ID (if applicable)
- Note whether it was a VA patient
- Select the type of report (initial, follow-up or final)
- Enter the date of pi notification
- Enter the date of sponsor/funding source notification
- $\triangle$  Describe the problem (e.g. Date of occurrence or discovery, time line, cause, action taken, changes made, outcome)
- Eventseverity (mild, moderate, severe)
- Event relatedness(definite, probable, possible, not related, unknown)
- Outcome (resolved or ongoing)

a. PI

# <span id="page-22-0"></span>Submitting an Annual Report

Use this checklist to ensure your study is ready for IRB review. An incomplete submission may result in delayed review of your project or withdrawal. Supplemental forms and templates are located in e IRBNet Forms and Templates Library.

## For Assistance, contact the IRB Office at 706-721-3110 or [IRB@AUGUSTA.EDU.](mailto:IRB@AUGUSTA.EDU)

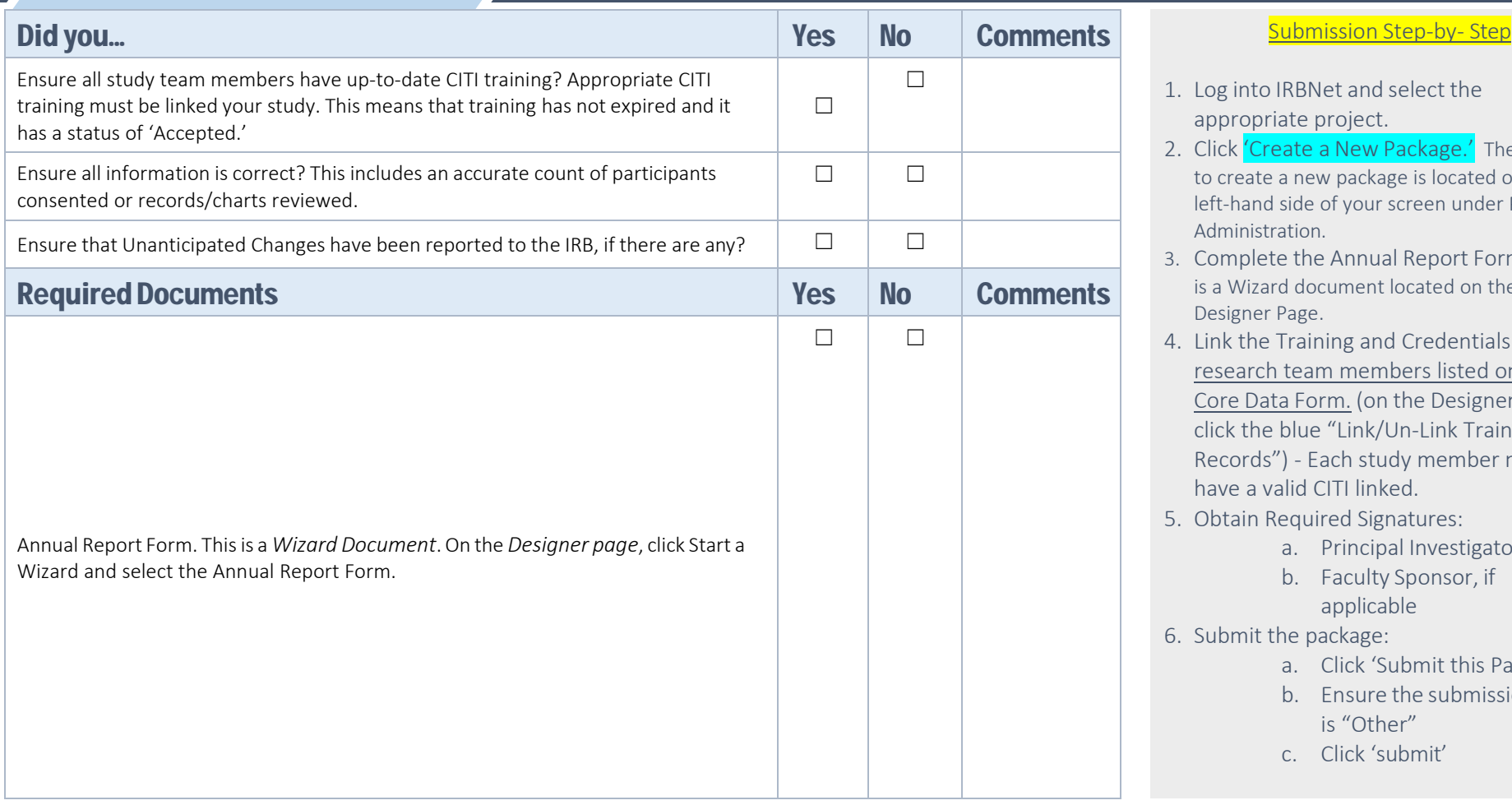

- 1. Log into IRBNet and select the appropriate project.
- 2. Click 'Create a New Package.' The option to create a new package is located on the left-hand side of your screen under Project Administration.
- 3. Complete the Annual Report Form. This is a Wizard document located on the Designer Page.
- 4. Link the Training and Credentials of all research team members listed on the Core Data Form. (on the Designer page, click the blue "Link/Un-Link Training Records") - Each study member must have a valid CITI linked.
- 5. Obtain Required Signatures:
	- a. Principal Investigator
	- b. Faculty Sponsor, if applicable
- 6. Submit the package:
	- a. Click 'Submit this Package'
	- b. Ensure the submission type is "Other"
	- c. Click 'submit'

## Please Read

The only studies eligible for Annual Report are studies that have a date indicated on the approval letter as NEXT REPORT DUE DATE.

The IRB Office is unable to process amendments/personnel changes or reportable events with the Annual Report. Please DO NOT upload additional documents to this package.

To ensure timely review of your submission, please submit your Annual Report at least 45 days prior to the Next Report Due date.

# Completing the Annual Report Form

Current Status of Project What is the current status of the project?

- Research not started at any location
- Open to Enrollment of new participants/Continuing to Collect Data
- Closed to Enrollment
- Closed if all activities associated with the study are completed. If closed, submit a Continuing Review Report as a separate package in IRBNet.

Current Number of Subjects Enrolled Provide the current number of subjects enrolled, records (including patient medical records/charts) reviewed, or specimens collected since the study began. Be specific. (i.e. 50 patient charts reviewed; 15 subjects enrolled)

Please select the statement below that most accurately reflects the current status of the study.

- Accrual is temporarily closed
- Accrual is permanently closed
- Clinical interventions, surveys, or similar participant interactions continuing
- Remaining activities limited to collection of participant long-term follow-up data
- Remaining activities limited to analysis of specimens/data already collected

Study Assessment Information: CITI Training Are all project team members current with CITI training?

## Conflict of Interest Status

Has there been a change in the Conflict of Interest (COI) status for any project team member in which they now have a conflict?

### Unanticipated Problems

Have there been any unanticipated problems, protocol deviations, or complaints from subjects since the project received initial IRB approval or the last annual report submission?

## Changes to Project

Are there any changes to the project that need to be made? This includes changes to the protocol or previously submitted documents, project team changes, funding changes, etc. Submit a separate amendment to the IRB to address these revisions.

# <span id="page-24-0"></span>Submitting a **Continuing Review** Report

Use this checklist to ensure your study is ready for IRB review. An incomplete submission may result in delayed review of your project or withdrawal. Supplemental forms and templates are located in the IRBNet Forms and Templates Library.

### For Assistance, contact the IRB Office at 706-721-3110 or [IRB@AUGUSTA.EDU.](mailto:IRB@AUGUSTA.EDU)

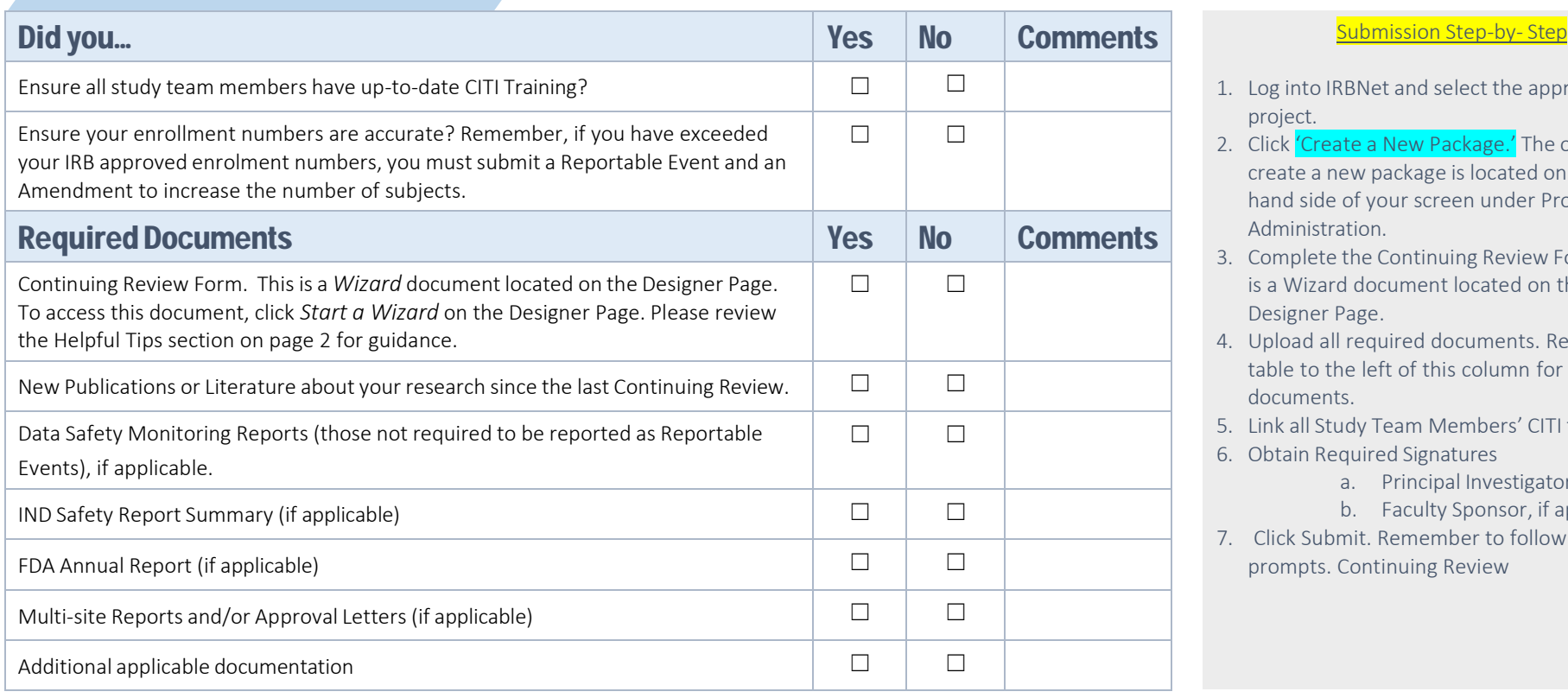

- 1. Log into IRBNet and select the appropriate project.
- 2. Click 'Create a New Package.' The option to create a new package is located on the lefthand side of your screen under Project Administration.
- 3. Complete the Continuing Review Form. This is a Wizard document located on the Designer Page.
- 4. Upload all required documents. Review the table to the left of this column for required documents.
- 5. Link all Study Team Members' CITI training.
- 6. Obtain Required Signatures
	- a. Principal Investigator
	- b. Faculty Sponsor, if applicable

7. Click Submit. Remember to follow all prompts. Continuing Review

## PLEASE READ:

The only studies eligible for Continuing Review are studies that have an EXPIRATION DATE listed in the Approval Letter. Be sure to read the [IRB Policy –Continuing](https://augustauniversity.app.box.com/s/189c3gzrlmkd7uiee4d6gfm6090dmg4h) [Review](https://augustauniversity.app.box.com/s/189c3gzrlmkd7uiee4d6gfm6090dmg4h) to stay compliant with federal regulations and AU IRB guidelines.

You may submit amendments with your Continuing Review Report. Please be sure to follow the guidance for submitting an Amendment.

To ensure timely review of your submission, please submit your Annual Report at least 45 days prior to the Next Report Due date.

# **Completing the Continuing Review Form**

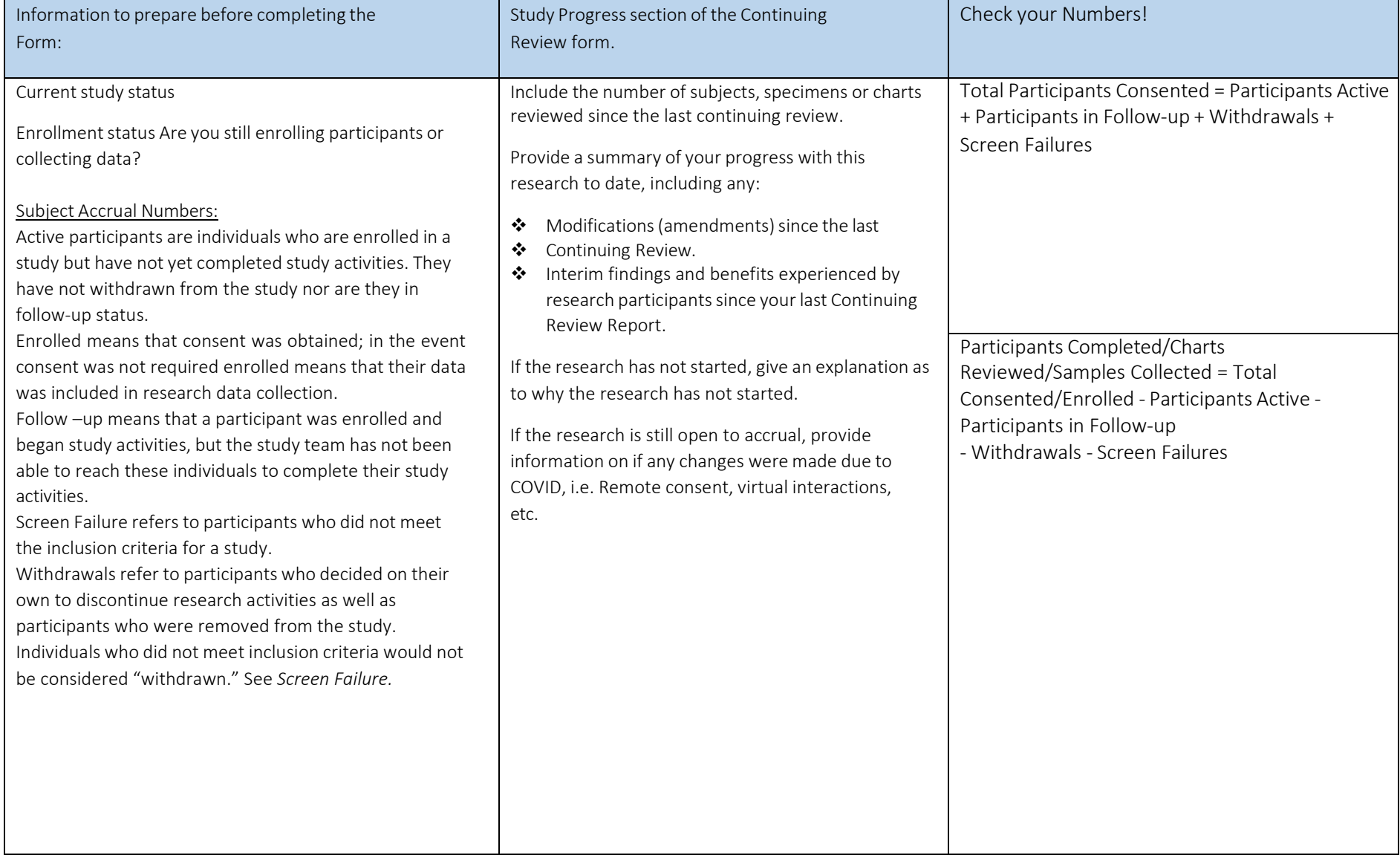

# <span id="page-26-0"></span>Submitting a Reactivation Request

Use this checklist to ensure your study is ready for IRB review. An incomplete submission may result in delayed review of your project or withdrawal. Supplemental forms and templates are located in the IRBNet Forms and Templates Library.

For Assistance, contact the IRB Office at 706-721-3110 or [IRB@AUGUSTA.EDU.](mailto:IRB@AUGUSTA.EDU)

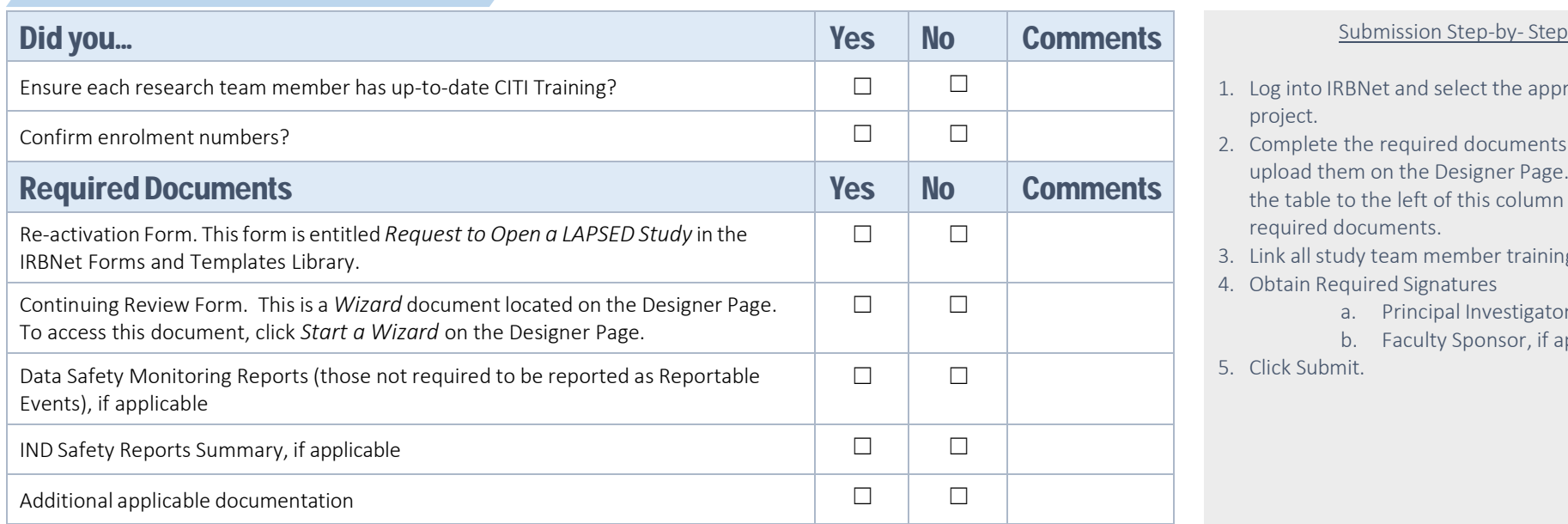

- 1. Log into IRBNet and select the appropriate project.
- 2. Complete the required documents and upload them on the Designer Page. Review the table to the left of this column for required documents.
- 3. Link all study team member training.
- 4. Obtain Required Signatures
	- a. Principal Investigator
	- b. Faculty Sponsor, if applicable.
- 5. Click Submit.

# Data to Prepare Before Completing the Form:

Current study status

Enrollment status

Enrollment numbers since the last continuing review:

- Participants in Screening:
- Participants Active

Cumulative enrolment numbers from the start of the study:

- Withdrawals
- Total Participants Consented
- Screen Failures
- ❖ Participants Completed
- Number of Males Consented
- Number of Females Consented

Number of Racial Minorities Consented:

- White:
- Black or African American:
- Asian: American Indian or Alaska Native:
- Hispanic or Latino:
- ❖ Native Hawaiian or Pacific Islander:
- Other:

# <span id="page-27-0"></span>Submitting a Study Closure Report

Use this checklist to ensure your study is ready for IRB review. An incomplete submission may result in delayed review of your project or withdrawal. Supplemental forms and templates are located in the IRBNet Forms and Templates Library.

For Assistance, contact the IRB Office at 706-721-3110 or [IRB@AUGUSTA.EDU.](mailto:IRB@AUGUSTA.EDU)

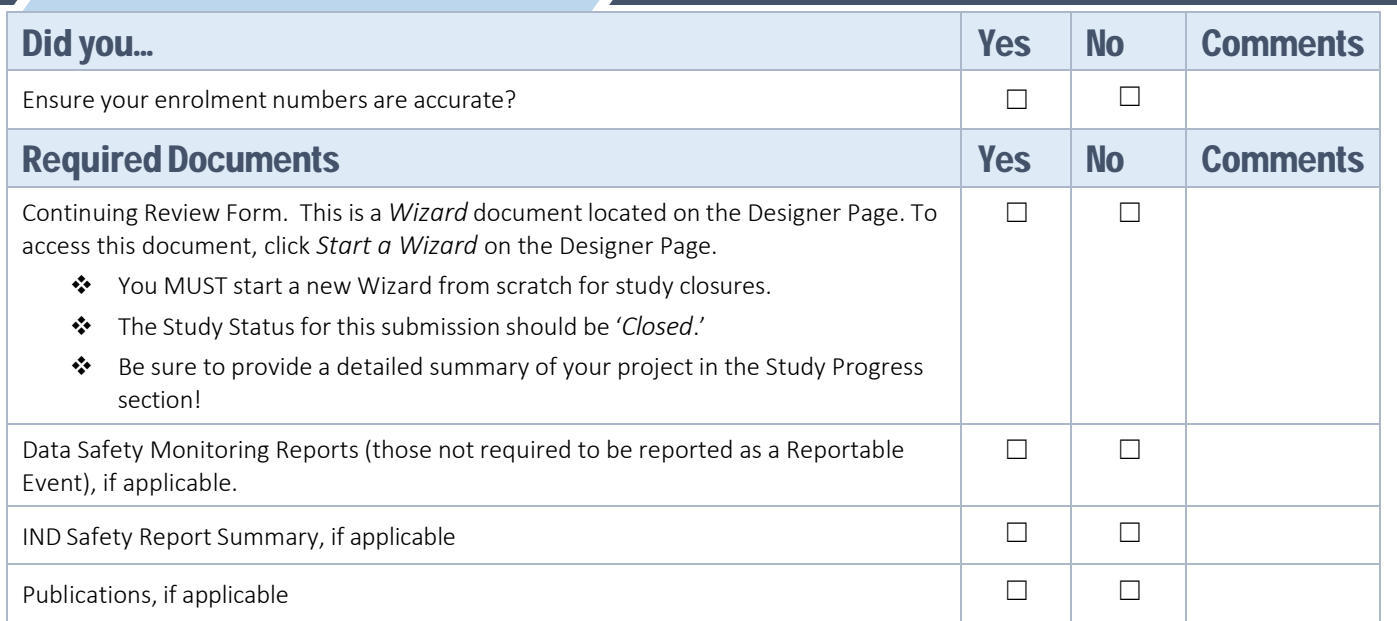

#### Submission Step-by- Step

- 1. Log into IRBNet and select the appropriate project.
- 2. Click 'Create a New Package.' The option to create a new package is located on the lefthand side of your screen under Project Administration.
- 3. On the Designer page, complete and upload the required documents and forms.
- 4. Obtain Required Signature
	- a. Principal Investigator
	- b. Faculty Sponsor, if applicable.
- 5. Click Submit.

# Data to Prepare Before Completing the Form:

Current study status – Select *Closed – Final Continuing Review Report (CRR), all research activities and all identifiable data analysis is complete, request closure of IRB File*

Enrollment status: no longer enrolling participants

Enrollment numbers since the last continuing review:

- ❖ Participants in Screening:
- Participants Active

Cumulative enrolment numbers from the start of the study:

- Withdrawals
- Total Participants Consented
- ❖ Screen Failures
- ❖ Participants Completed
- ❖ Number of Males Consented
- ❖ Number of Females Consented

Number of Racial Minorities Consented:

- White:
- Black or African American:
- Asian: American Indian or Alaska Native:
- ❖ Hispanic or Latino:
- ◆ Native Hawaiian or Pacific Islander:
- Other: